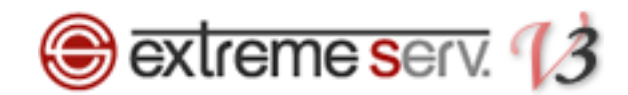

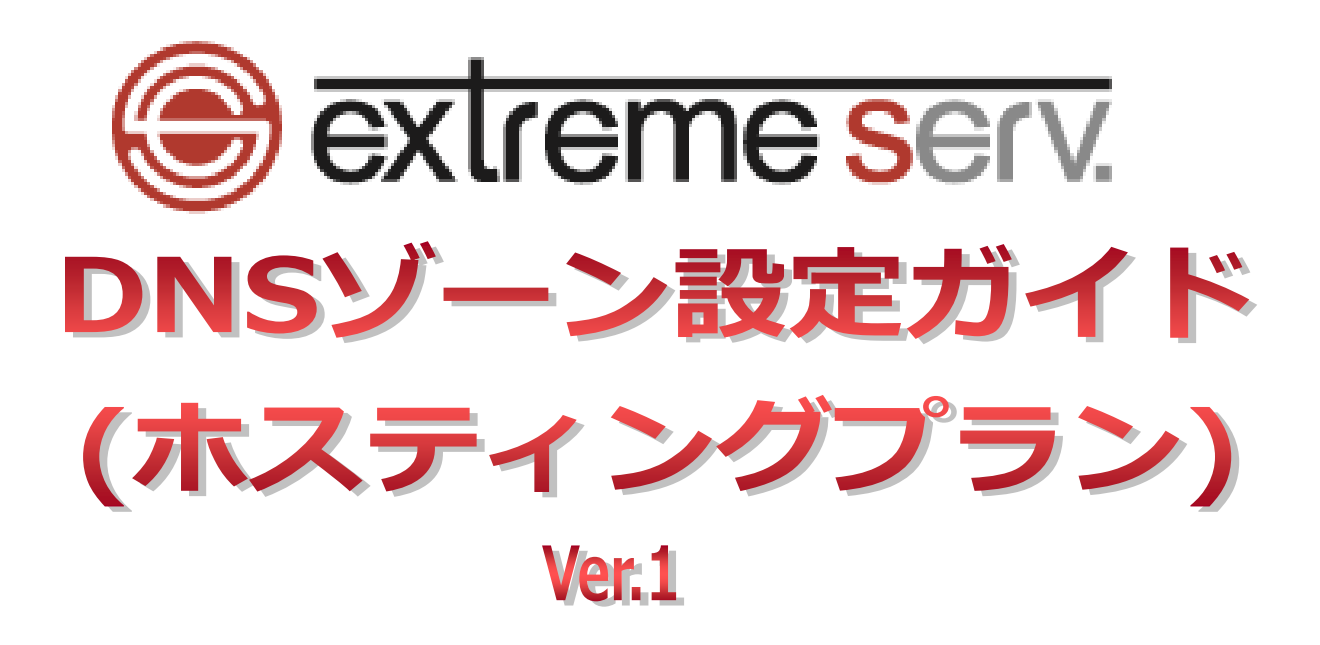

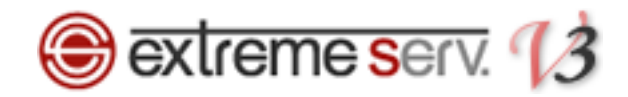

# 目次

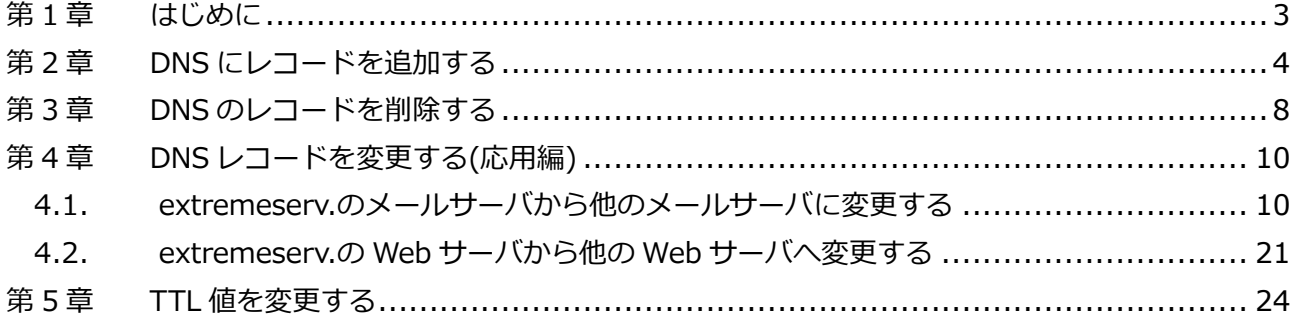

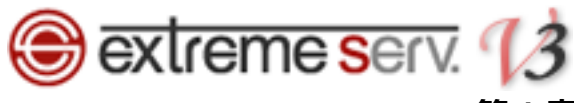

## 第1章 はじめに

<span id="page-2-0"></span>extremeserv.では DNS レコードをコントロールパネルで設定変更することができます。

# 【ご注意】

※このガイドに記載されている内容はサンプルの設定です。

このガイドの記載通りに設定されるのではなく、必ずお客様のご利用状況にあわせて 設定を行ってください。

※DNS ゾーンはとても重要な設定で誤った記述をしますと、メール・Web のサービスが 停止いたします。設定の際は十分ご注意ください。

※DNS ゾーンの設定変更が反映されるまでに時間がかかる場合があります。

<span id="page-3-0"></span>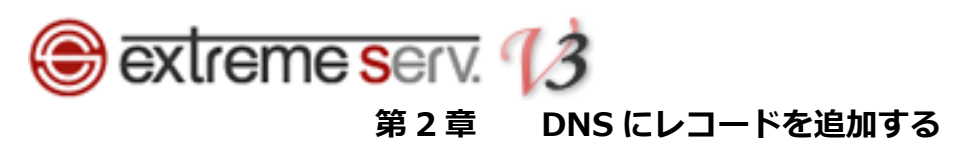

## コントロールパネルにログインします。

コントロールパネル URL[:https://cp03.extremeserv.net/cp/](https://cp03.extremeserv.net/cp/)

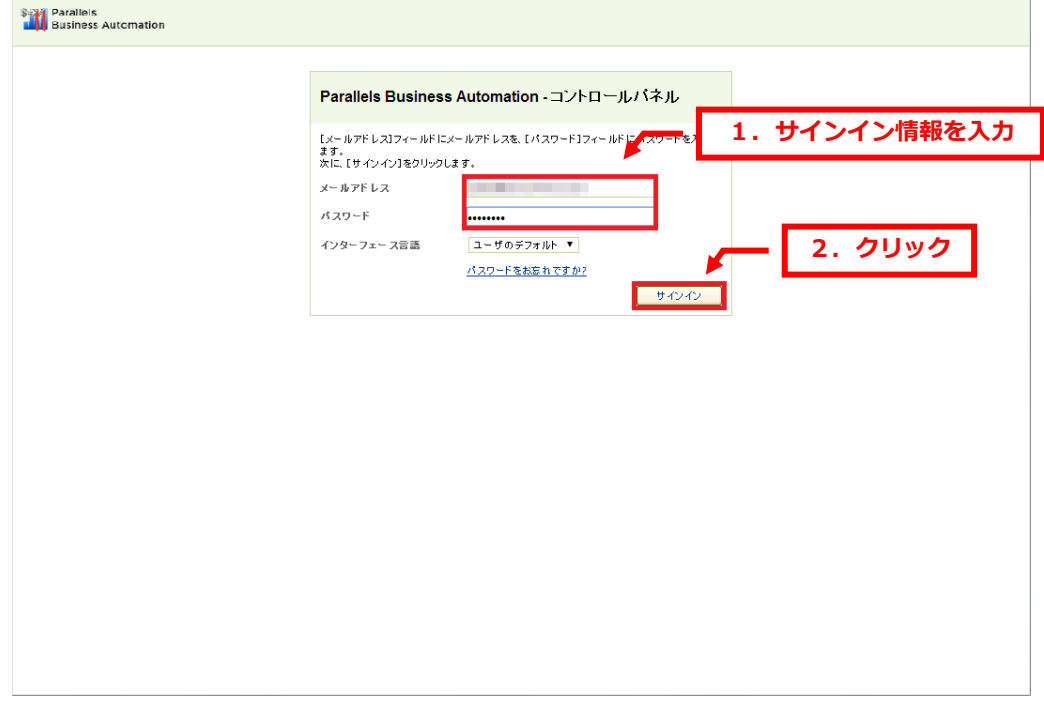

## 2.

「ウェブサイトとドメイン」が表示されましたら、「DNS 設定」をクリックします。

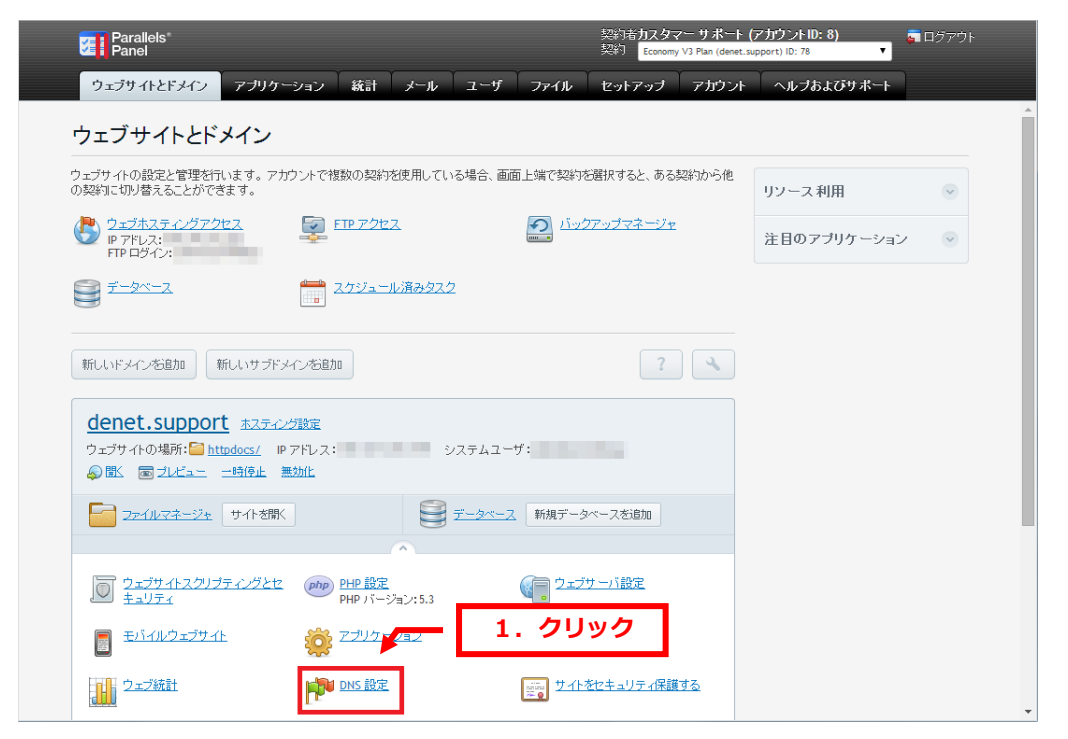

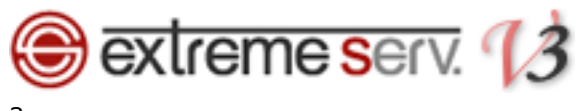

「レコードを追加」をクリックします。

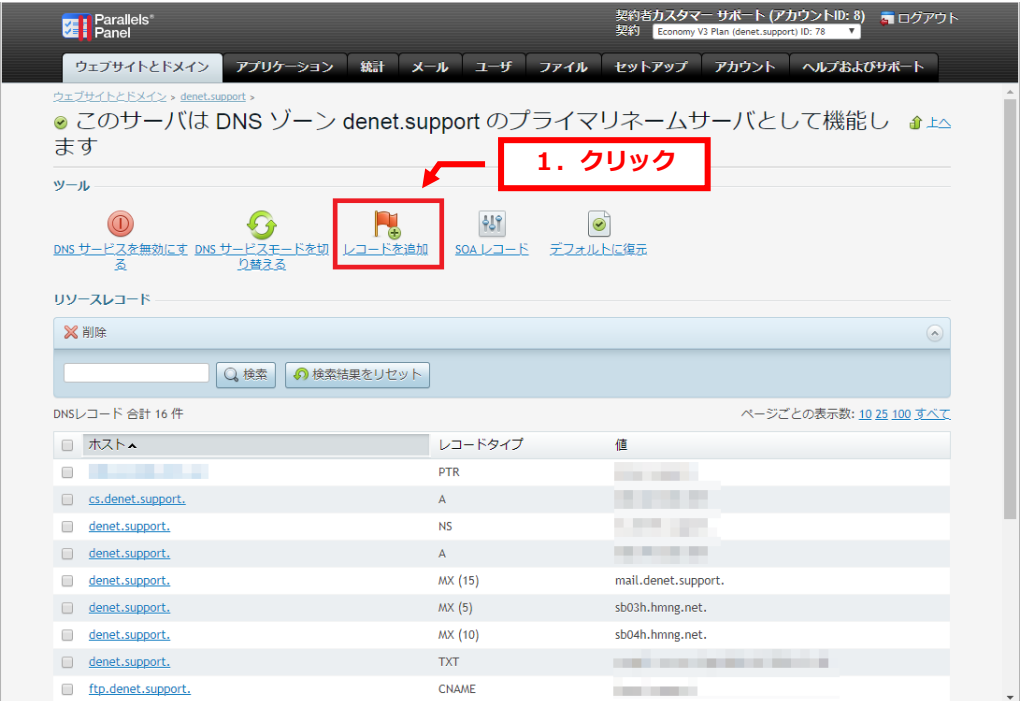

#### 4.

#### 「レコードタイプ」のプルダウンメニューから設定されるレコードを選択します。

## ※ここでは例として TXT レコードを選択しています。

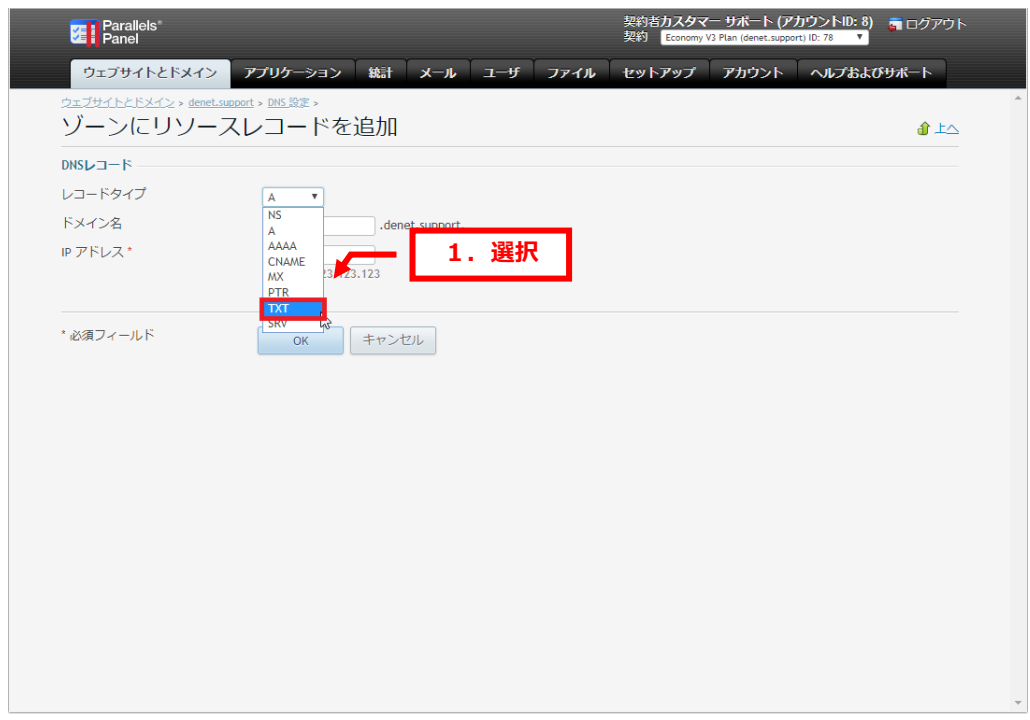

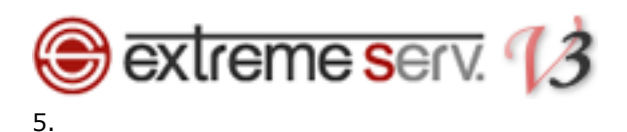

各項目に情報を入力後、「OK」をクリックします。

### ※下記は例として入力しています。

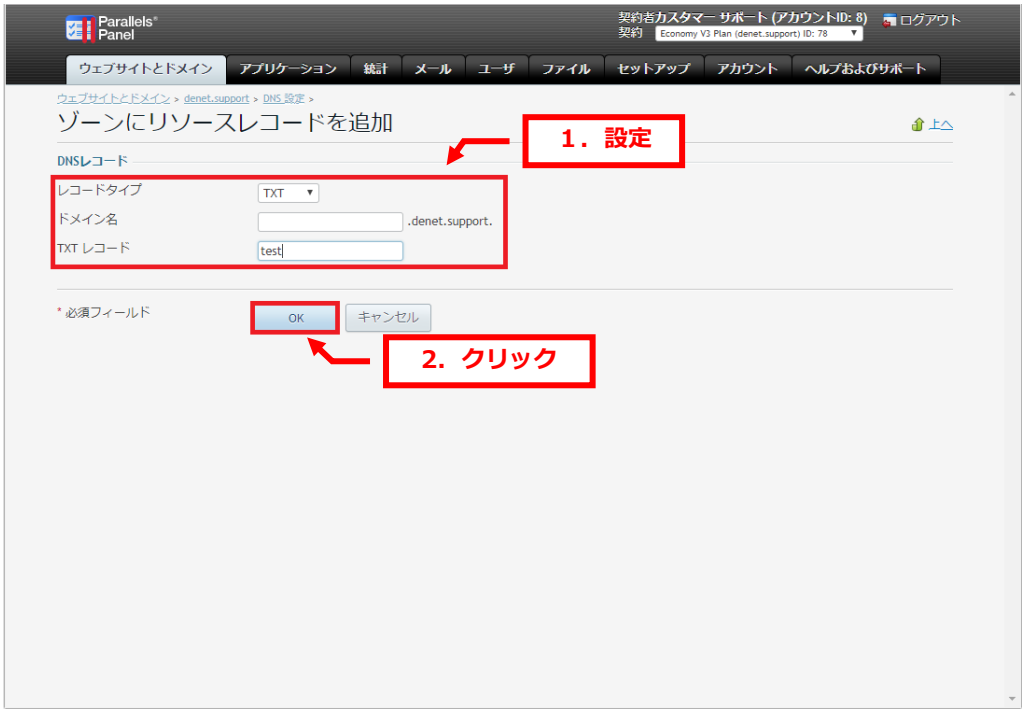

## 6.

追加したレコードにお間違いがないかご確認いただき、よろしければ「更新」をクリックします。

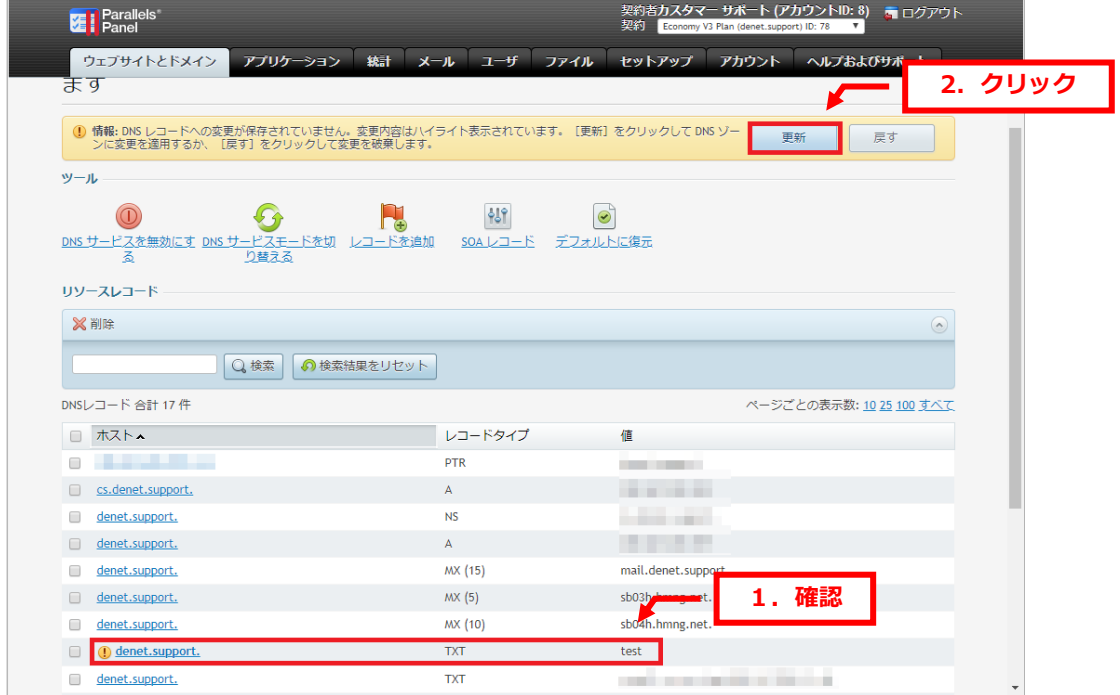

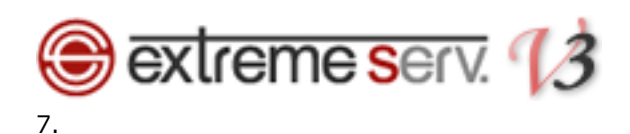

「DNS レコードへの変更が保存されました」が表示されましたら、変更完了です。

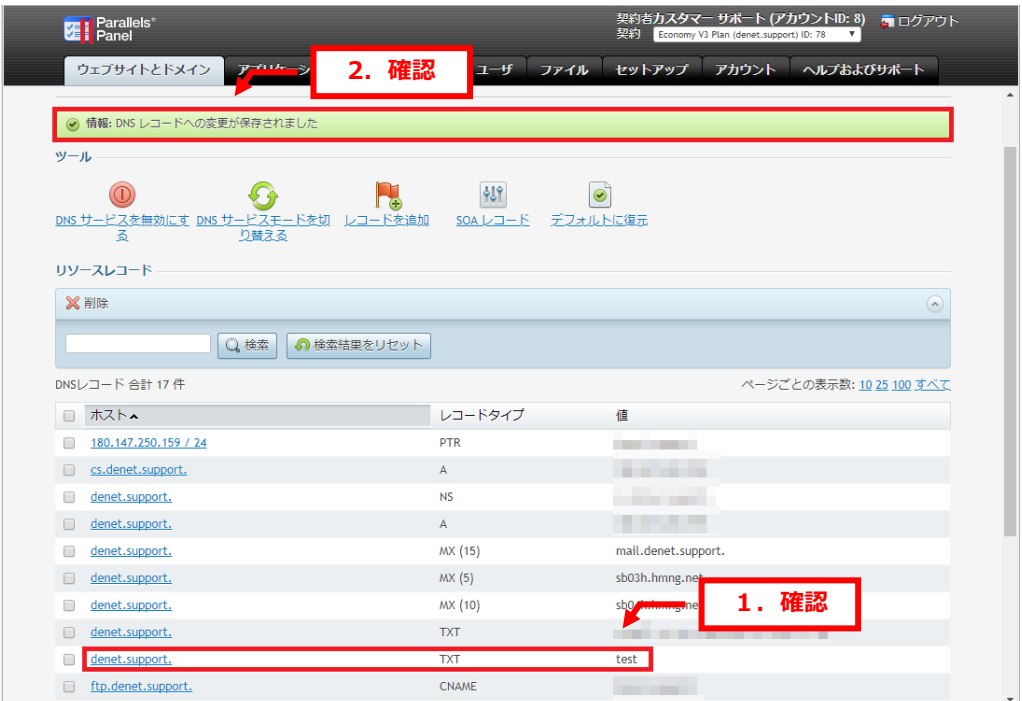

<span id="page-7-0"></span>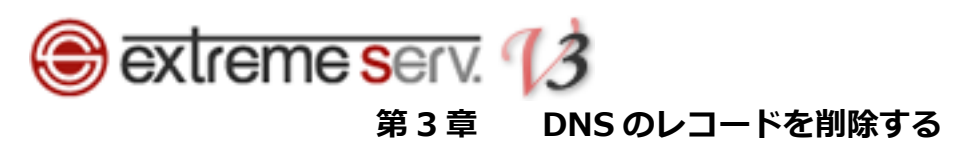

DNS 設定で削除されるレコードにチェックを入れて、「削除」をクリックします。

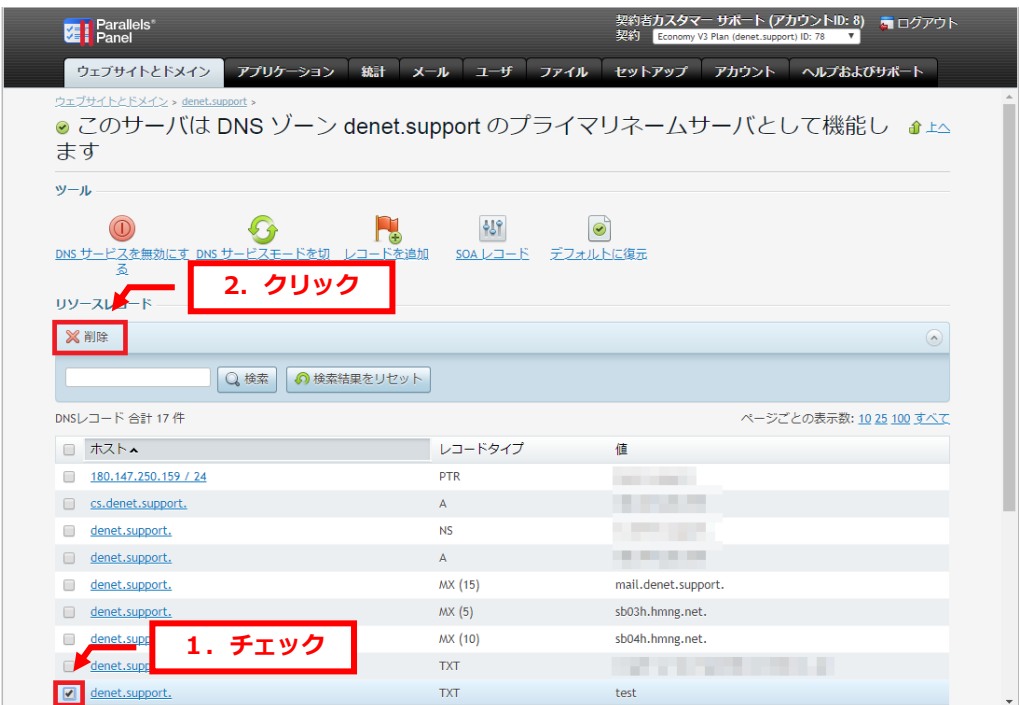

2.

「スナップショットを削除」にチェックを入れて、「OK」をクリックします。

※ご利用サーバによっては「確認して削除を実行」と表示される場合がございます。

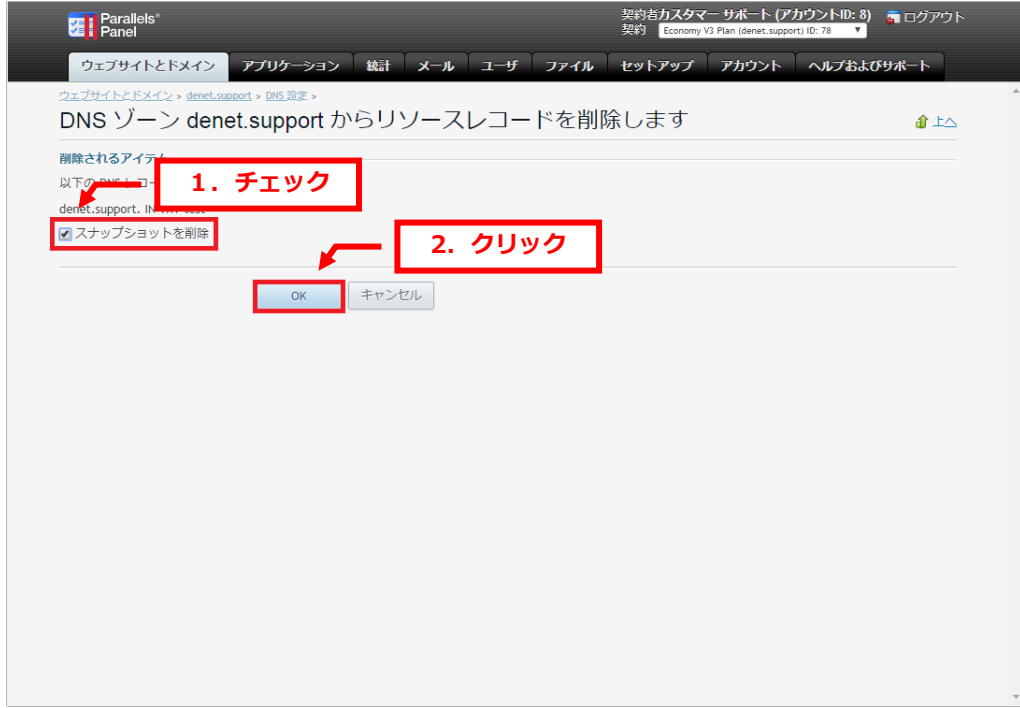

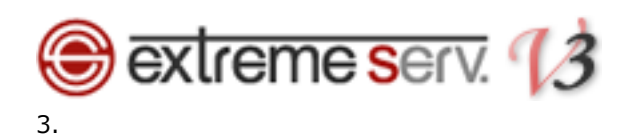

削除されるレコードにお間違いがないかご確認いただき、よろしければ「更新」をクリックします。

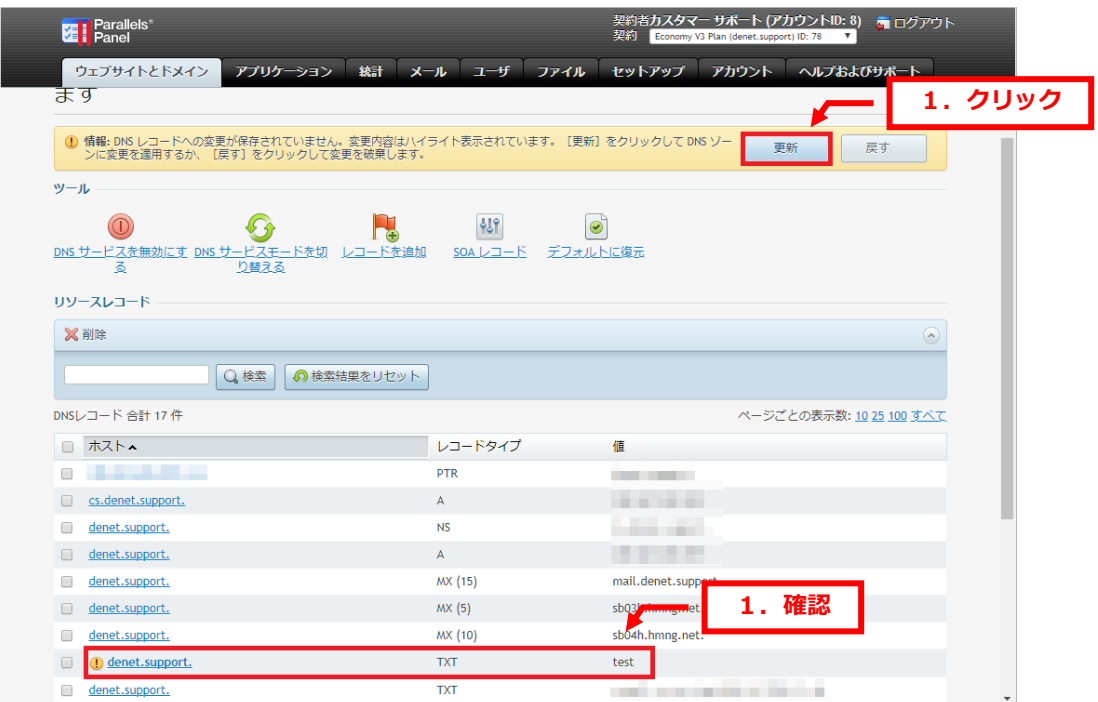

#### 4.

「DNS レコードへの変更が保存されました」が表示されましたら、削除完了です。

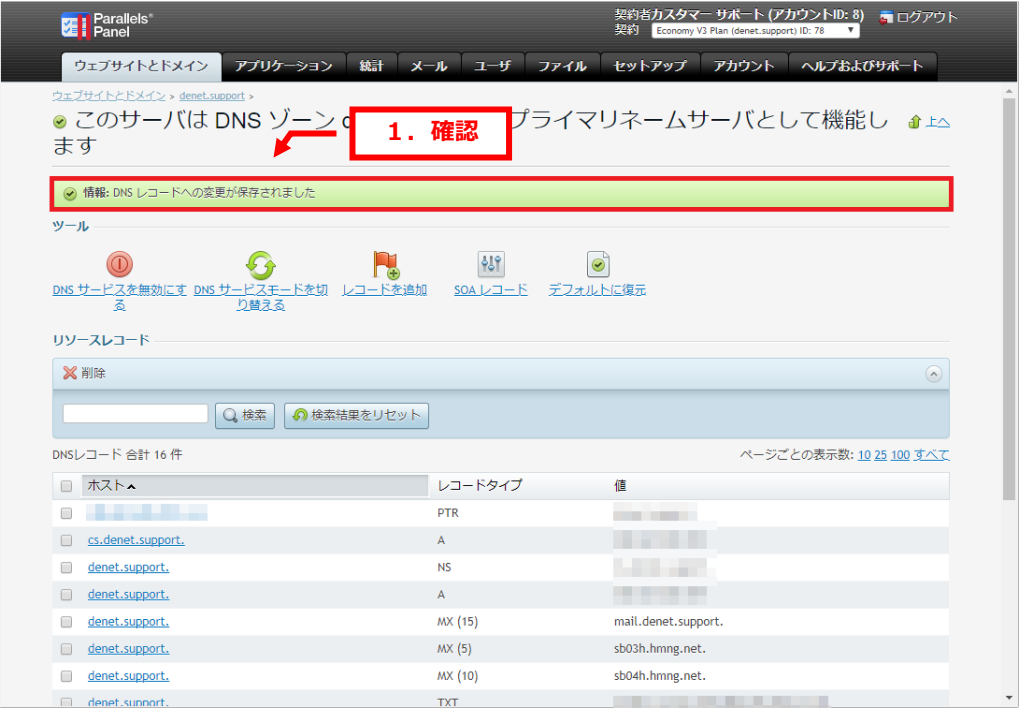

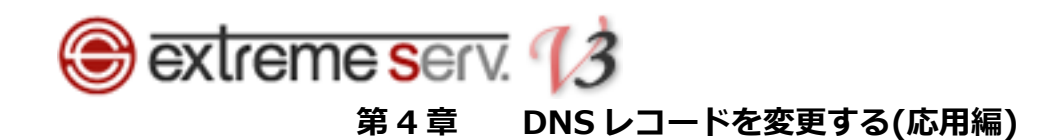

# <span id="page-9-1"></span><span id="page-9-0"></span>4.1. extremeserv.のメールサーバから他のメールサーバに変更する

■新しいメールサーバのレコードへ変更する

1.

レコード情報が表示されましたら、レコードタイプが「MX(15)」のホスト名をクリックします。

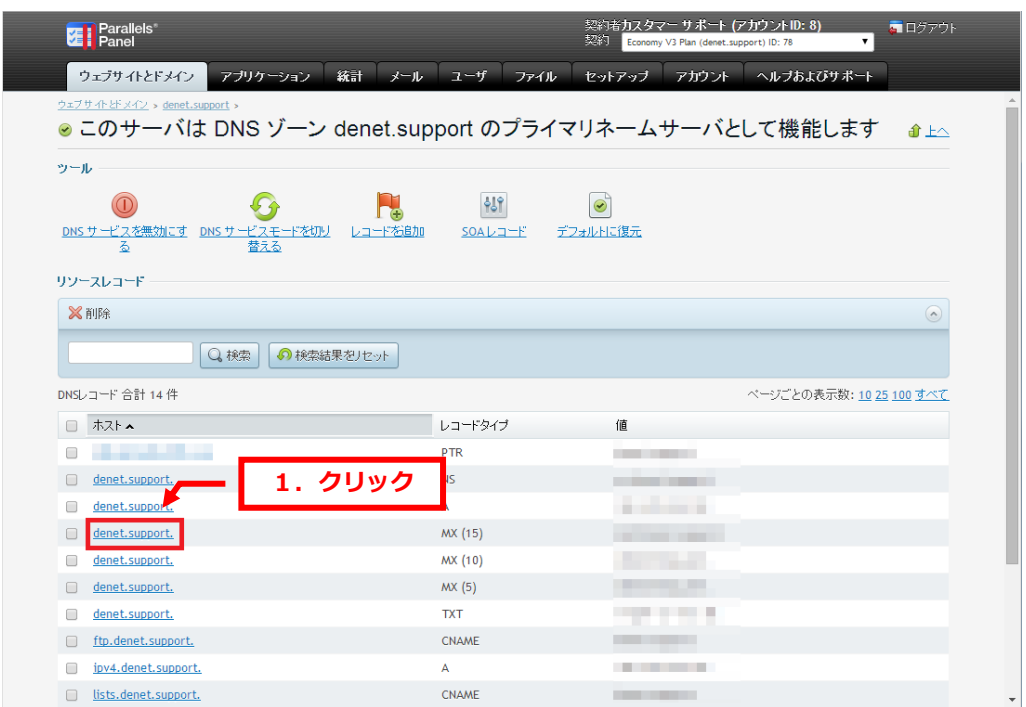

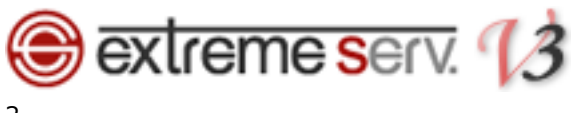

 $\overline{2}$ .

下記項目を入力後、「OK」をクリックします。

# 【ご注意】 ※下記はサンプルです。必ず、お客様のご利用状況にあわせて設定をしてください。

- ・メールエクスチェンジサーバ:変更後のメールサーバのホスト名を入力します
- ・メールエクスチェンジサーバの優先度を指定してください:必要に応じて優先度をご変更ください。

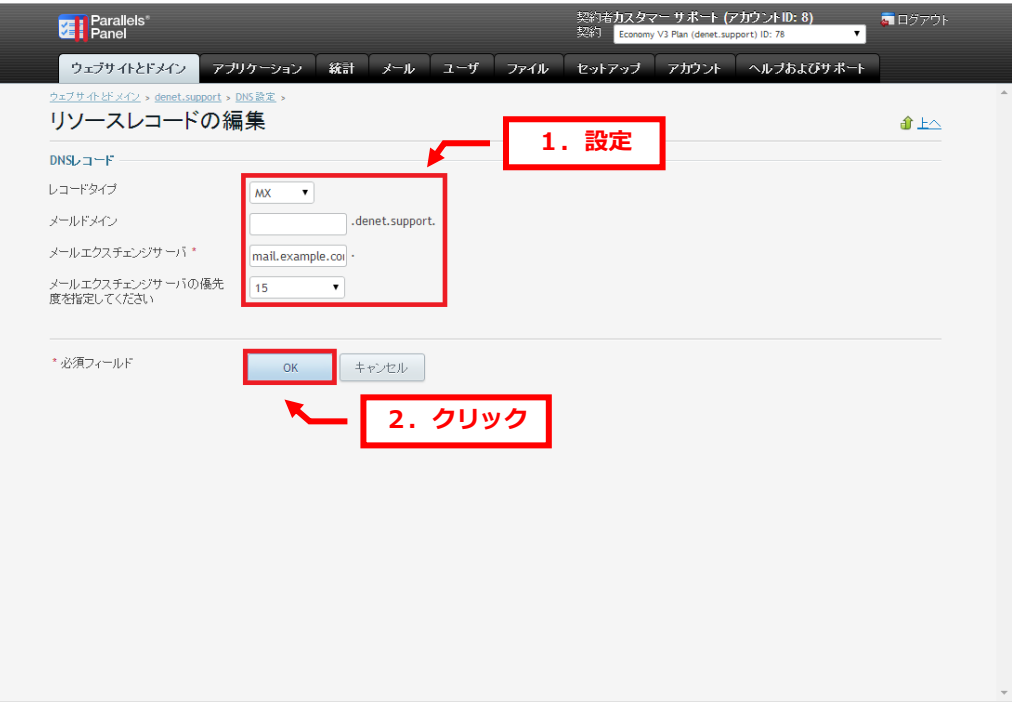

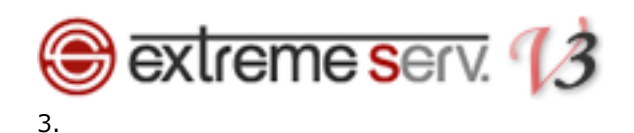

追加したレコードにお間違いがないかご確認いただき、よろしければ「更新」をクリックします。

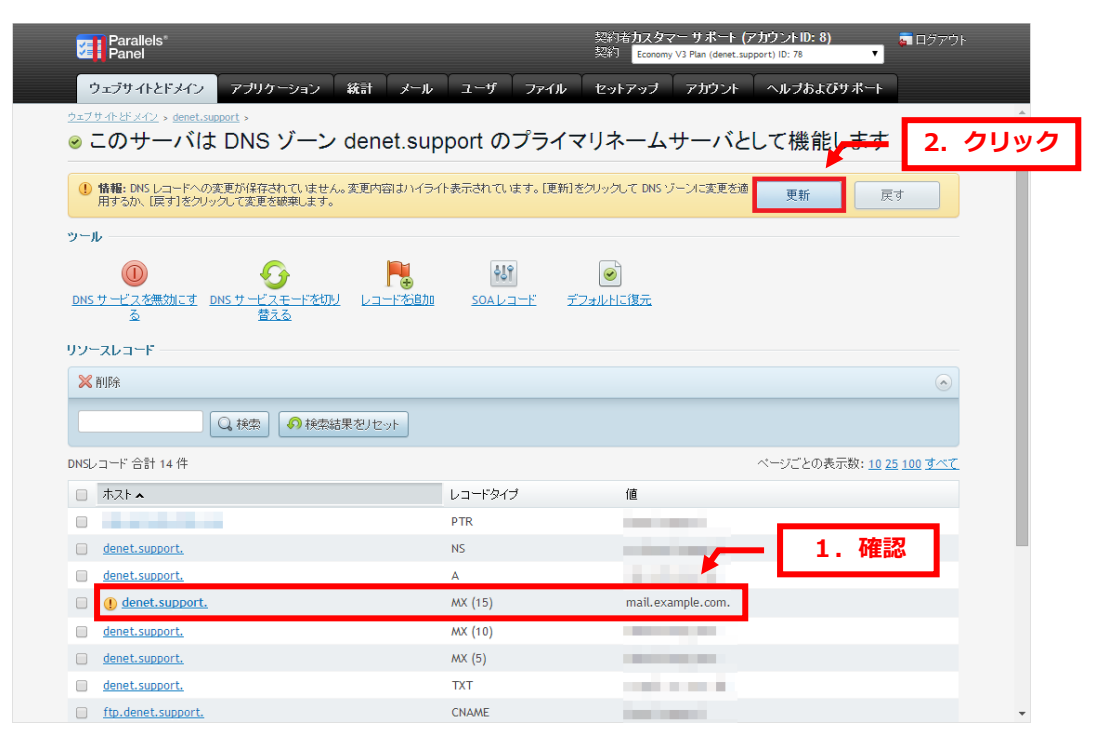

#### 4.

「DNS レコードへの変更が保存されました」が表示されましたら、設定完了です。

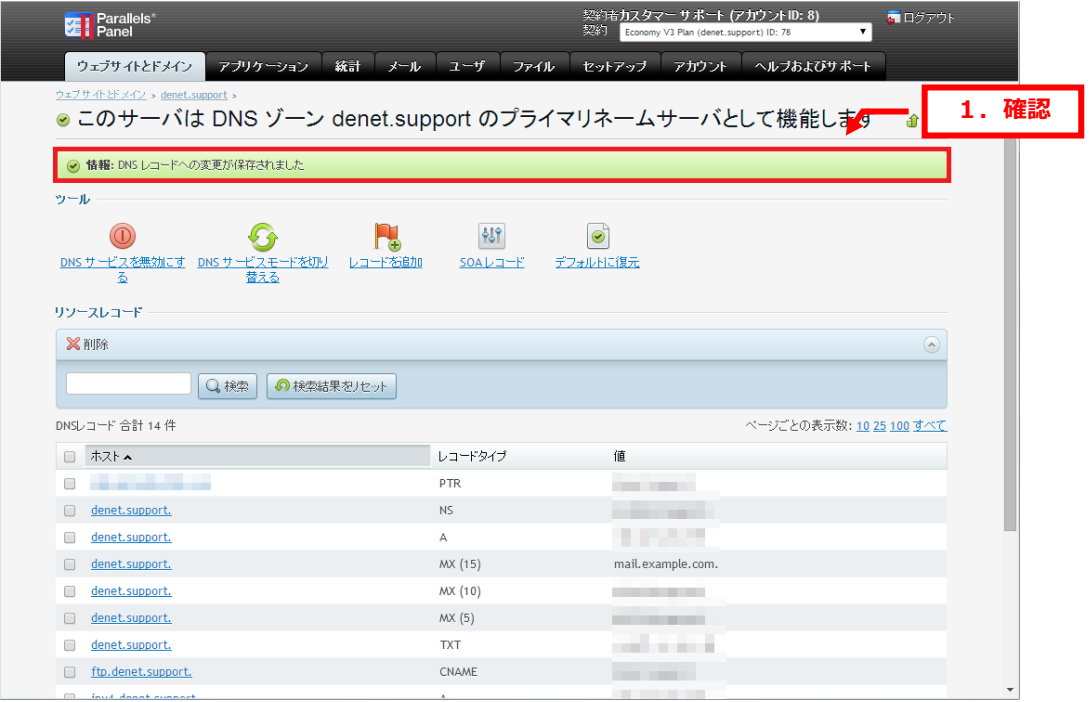

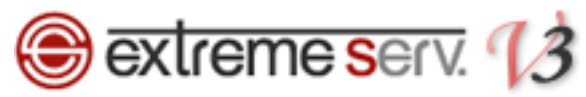

■当社メールサーバ情報を削除する

extremeserv.ではスパムチェックを行うサーバを経由するレコードが設定されています。 他社のメールサーバにご変更される場合は必ず下記手順でレコードの削除を行ってください。

1.

下記レコードにチェックを入れて、「削除」をクリックします。

・値:sb03h.hmng.net

sb04h.hmng.net

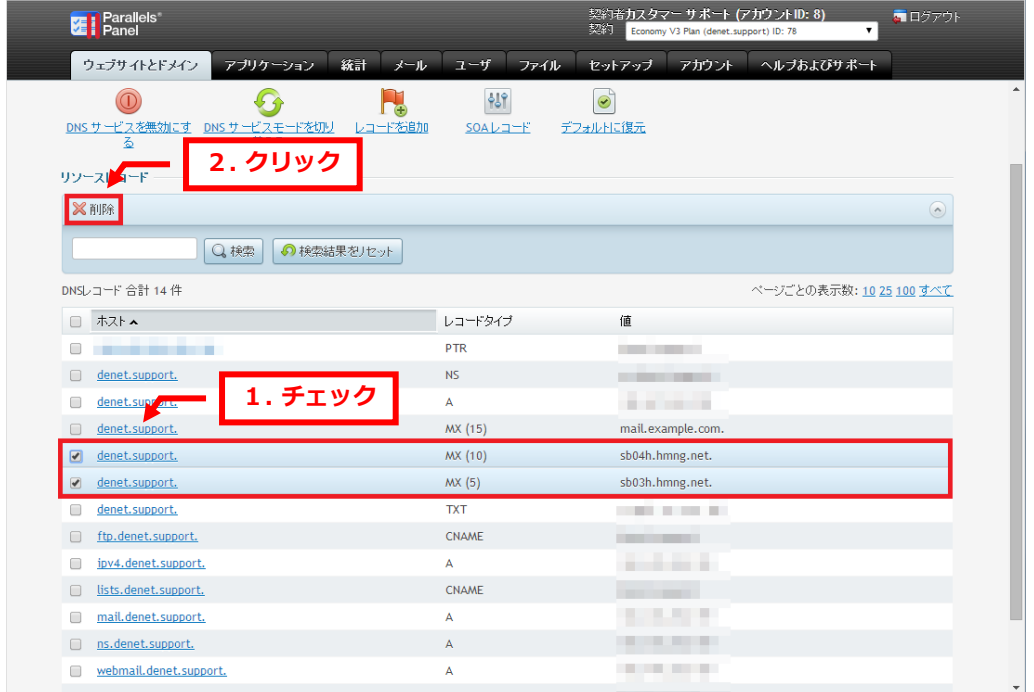

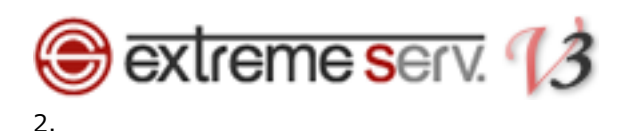

「DNS ゾーンからリソースコードを削除します」が表示されましたら、削除内容を確認後、「スナップショットを削除」 にチェックを入れて、「OK」をクリックします。

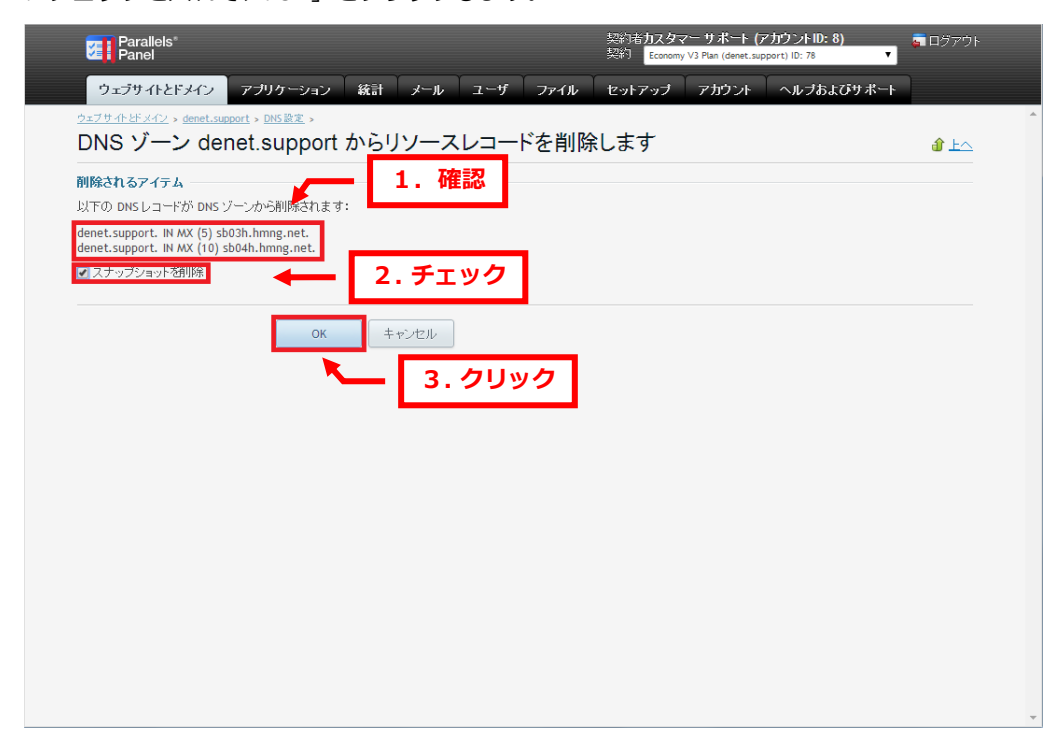

### 3.

削除されるレコードにお間違いがないかご確認いただき、よろしければ「更新」をクリックします。

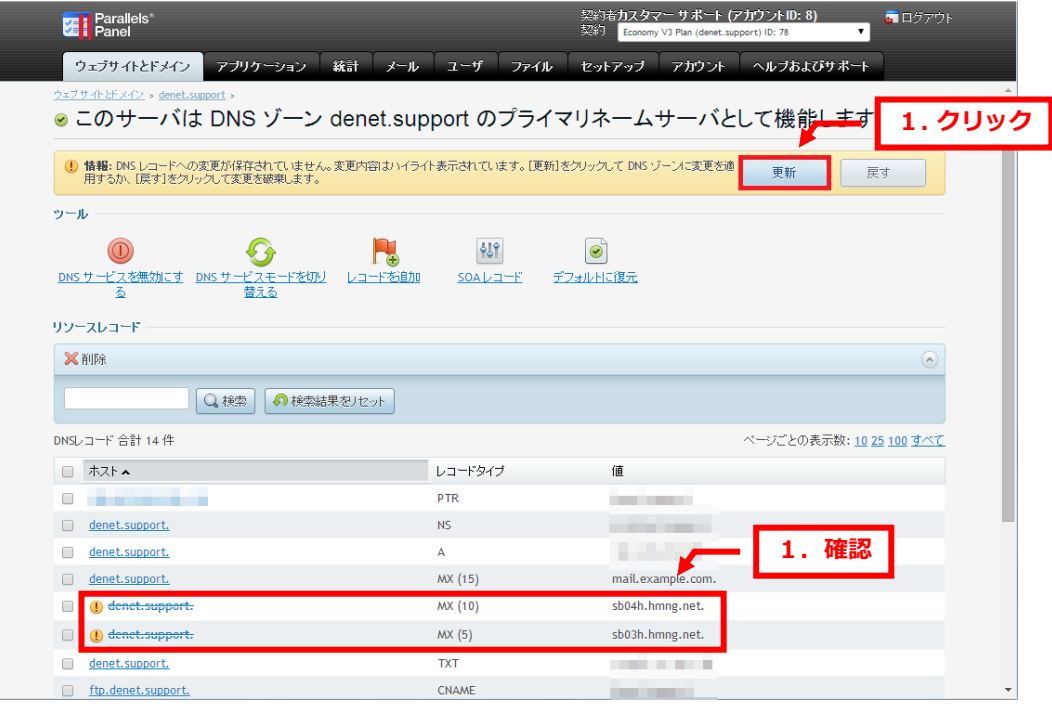

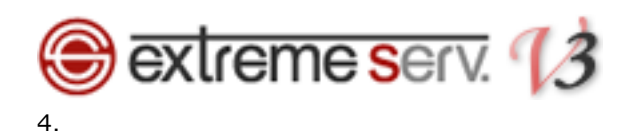

「DNS レコードへの変更が保存されました」が表示されましたら、削除は完了です。

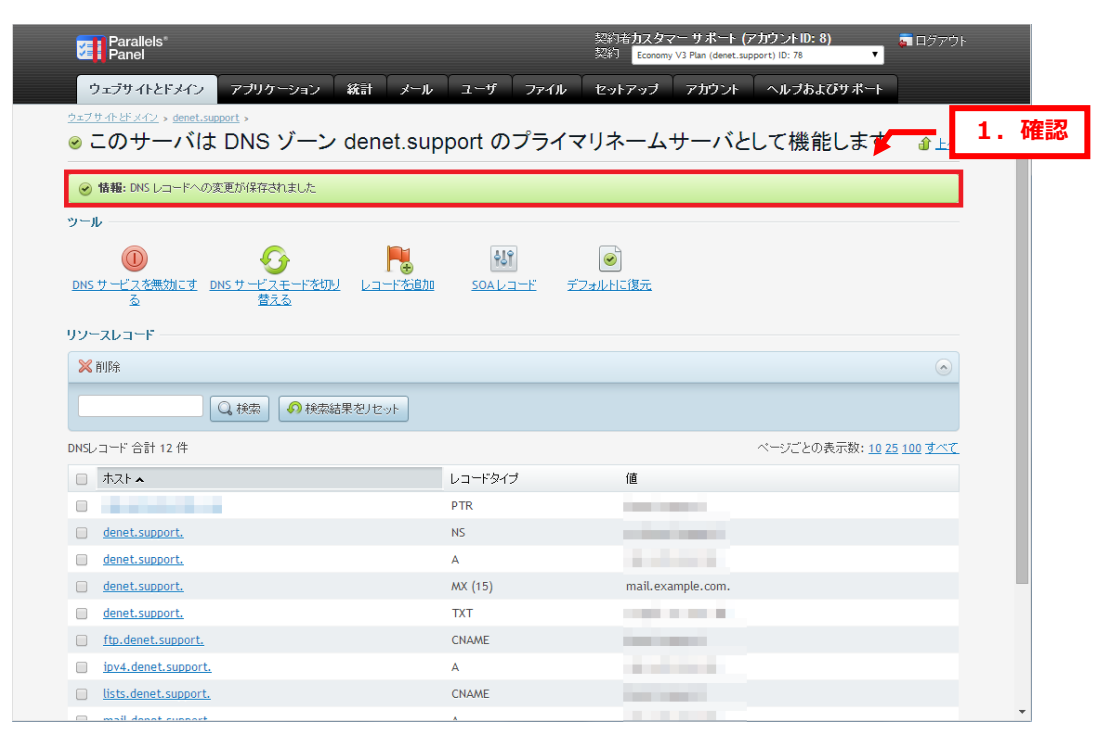

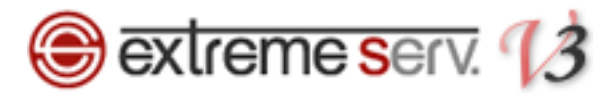

■extremeserv.のメール機能を無効にする 当社メールサーバをご利用になられない場合はメール機能を無効にご変更ください。 この設定をされませんと、送信サーバ内に送信先ドメインが存在するとローカル配送され extremeserv.のメールボックスに届いてしまいますので、ご注意ください。 ※メール機能を無効にする手順はご利用サーバごとに異なります。

1.

「メール」をクリックします。

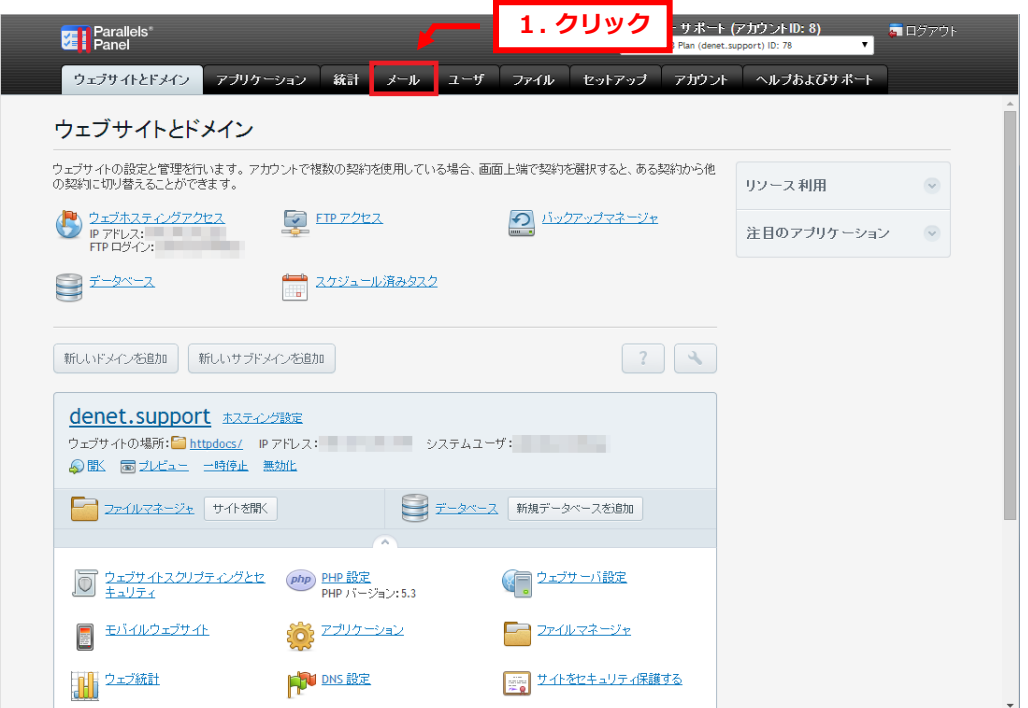

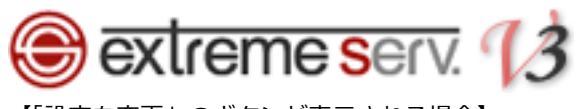

【「設定を変更」のボタンが表示される場合】

## 2.

「設定を変更」をクリックします。

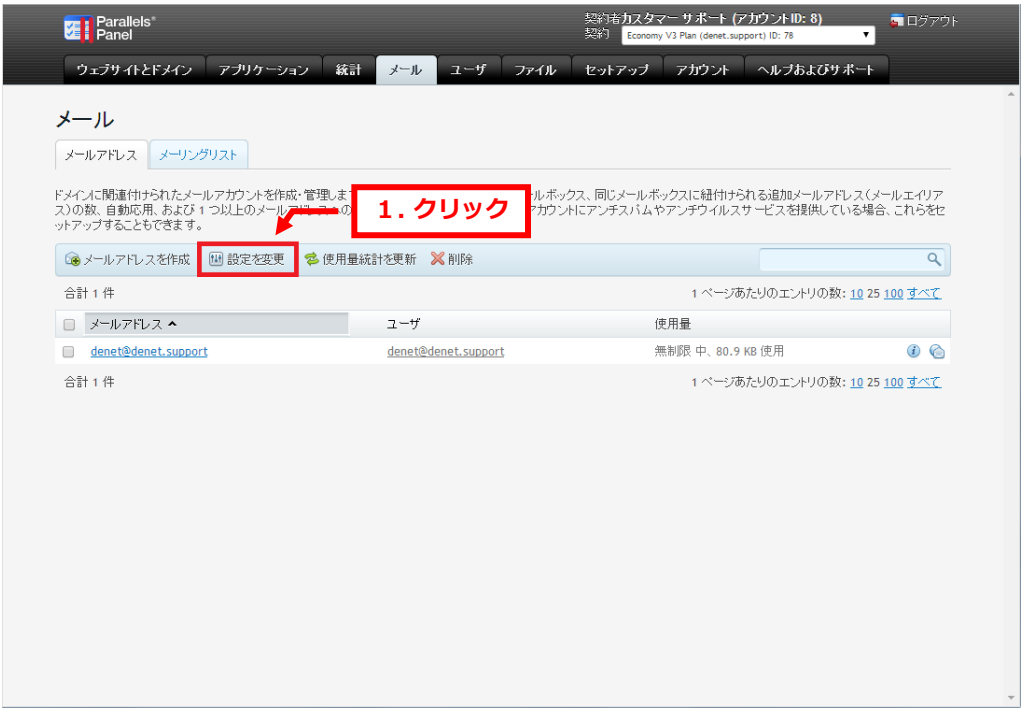

### 3.

「ドメインでメールサービスをアクティブ化する」のチェックをはずし、「OK」をクリックします。

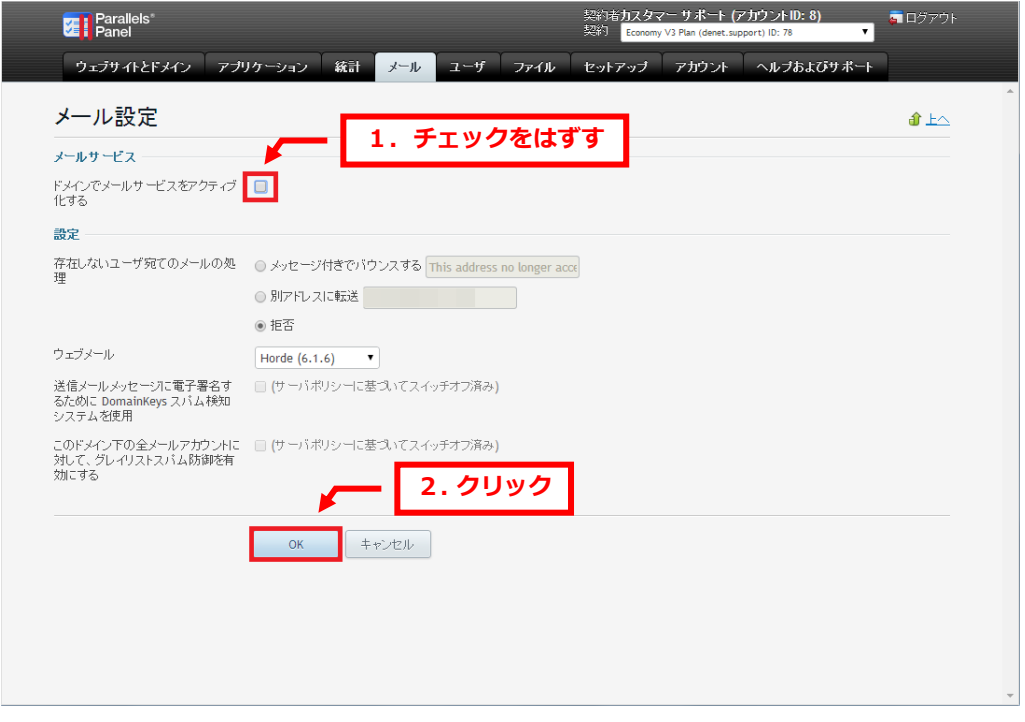

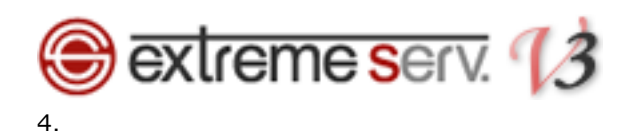

「ドメインのメールサービスが設定されました」が表示されましたら、設定完了です。

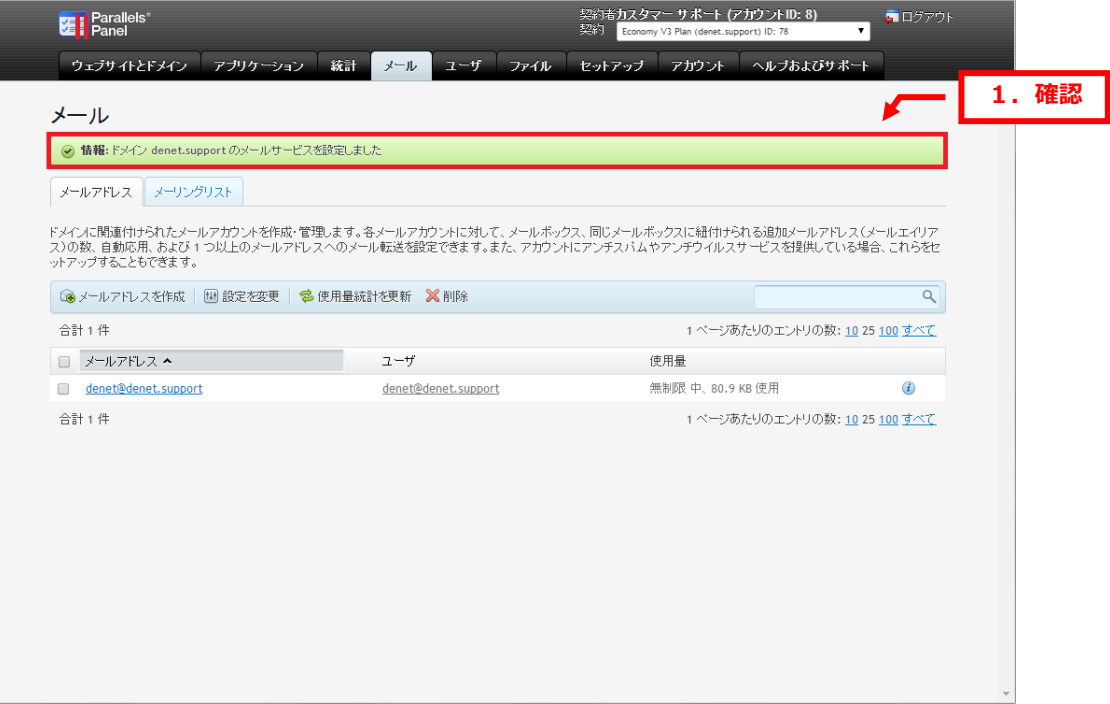

【「設定を変更」のボタンが表示されない場合】

### 2.

「メール設定」をクリックします。

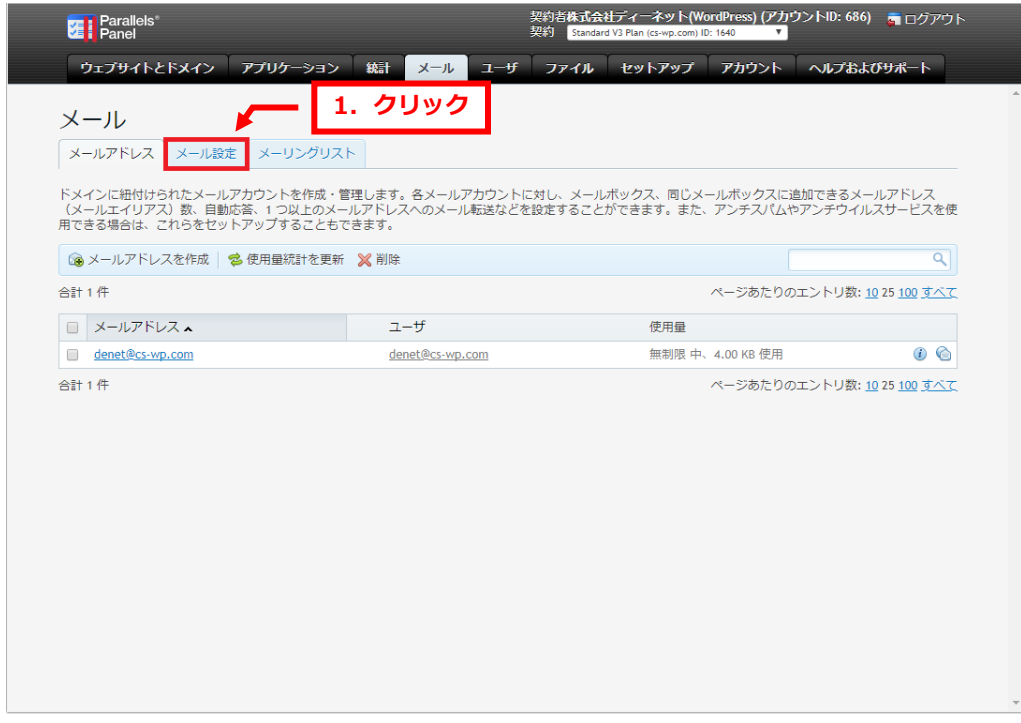

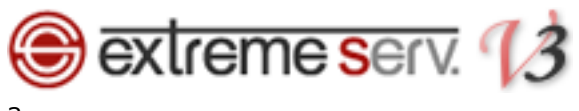

ドメインをクリックします。

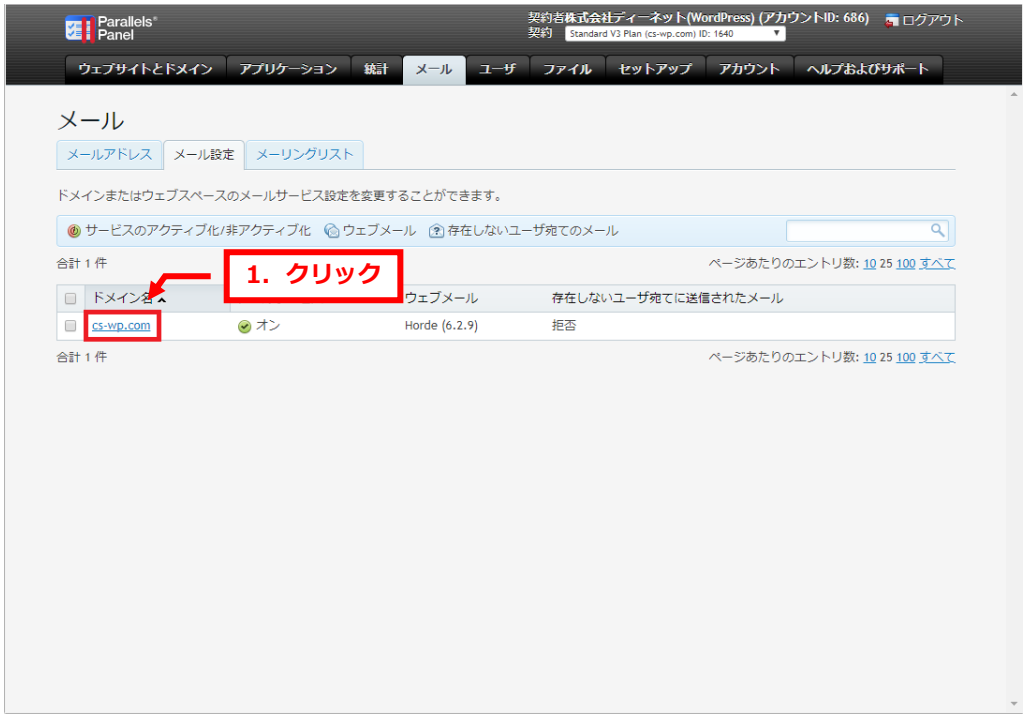

## 4.

「このドメインでメールサービスをアクティブ化」のチェックをはずし、「OK」をクリックします。

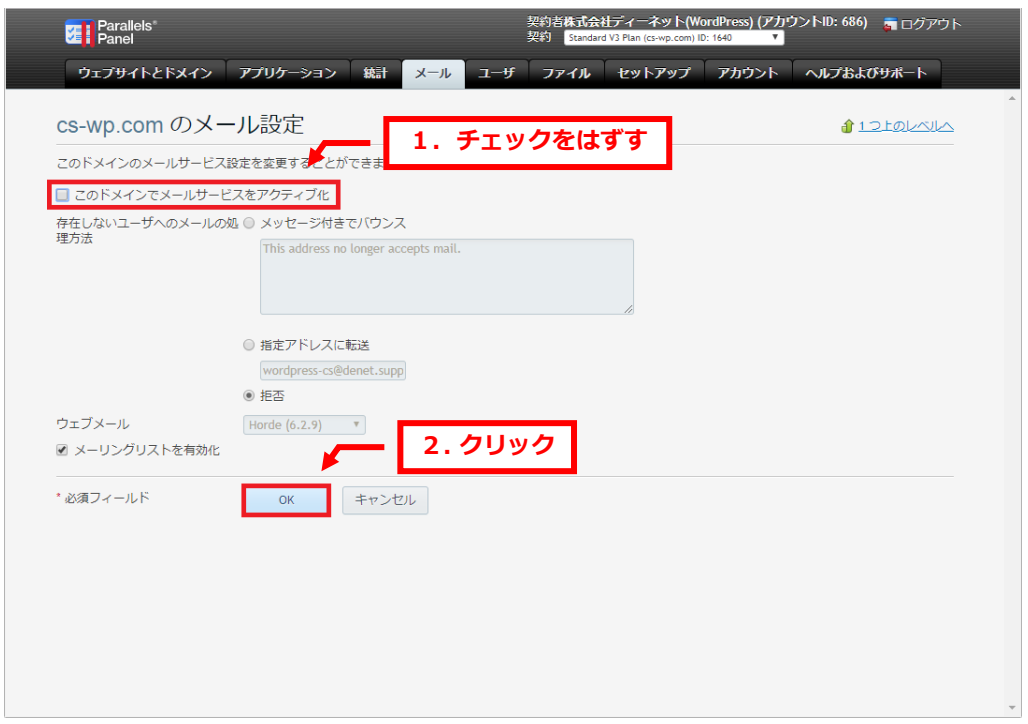

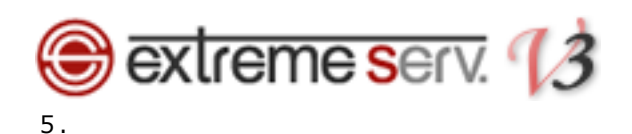

#### 「メール設定が正常に更新されました」が表示されましたら、設定完了です。

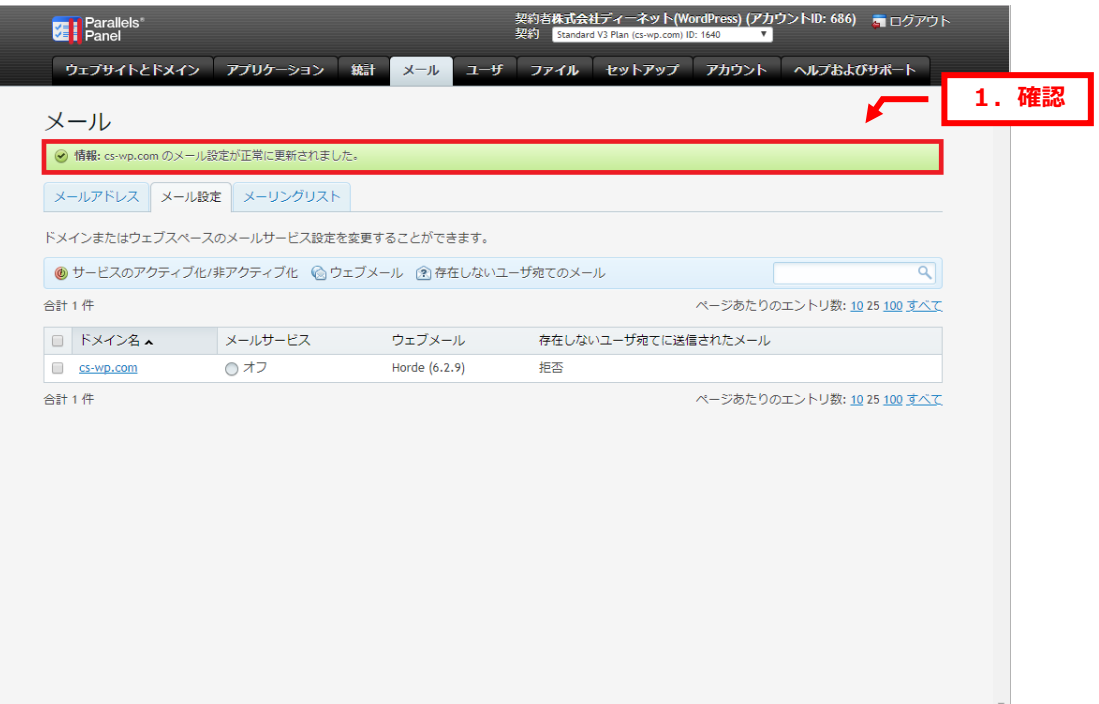

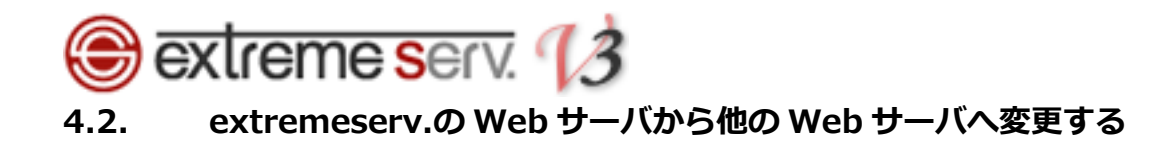

<span id="page-20-0"></span>※extremeserv.では CNAME レコードと A レコードで www の指定をしています。

ここでは CNAME レコードは変更せず、A レコードの IP アドレスを変更する方法をご案内いたします。

### 1.

Web サーバのホスト名に割り当てる IP アドレスを設定しますので、レコードタイプが「A」、ホスト名が「ドメイン 名」のレコードをクリックします。

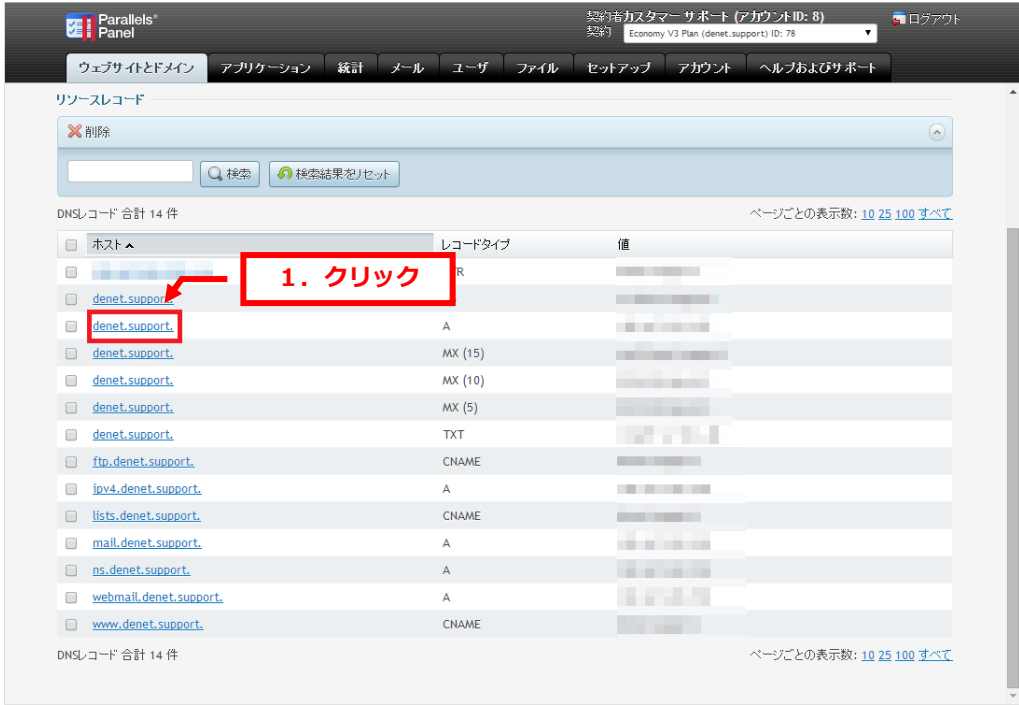

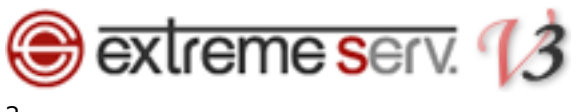

下記項目を入力後、「OK」をクリックします。

# 【ご注意】 ※下記はサンプルです。必ず、お客様のご利用状況にあわせて設定をしてください。

・IP アドレス入力:割り当てる IP アドレスを入力します

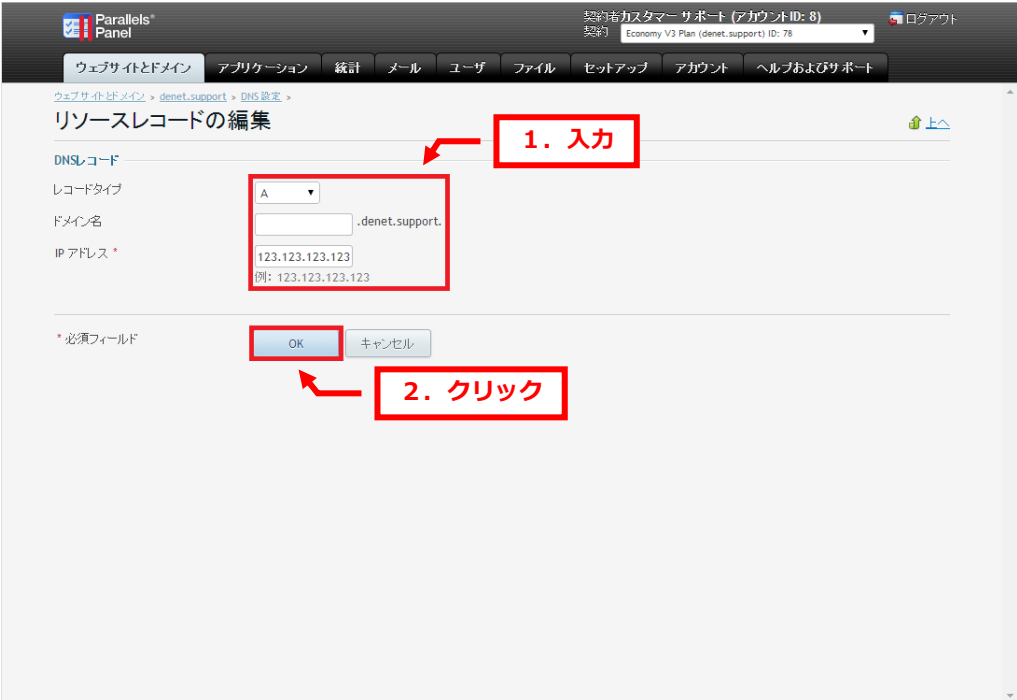

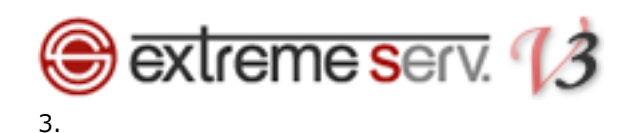

追加したレコードにお間違いがないかご確認いただき、よろしければ「更新」をクリックします。

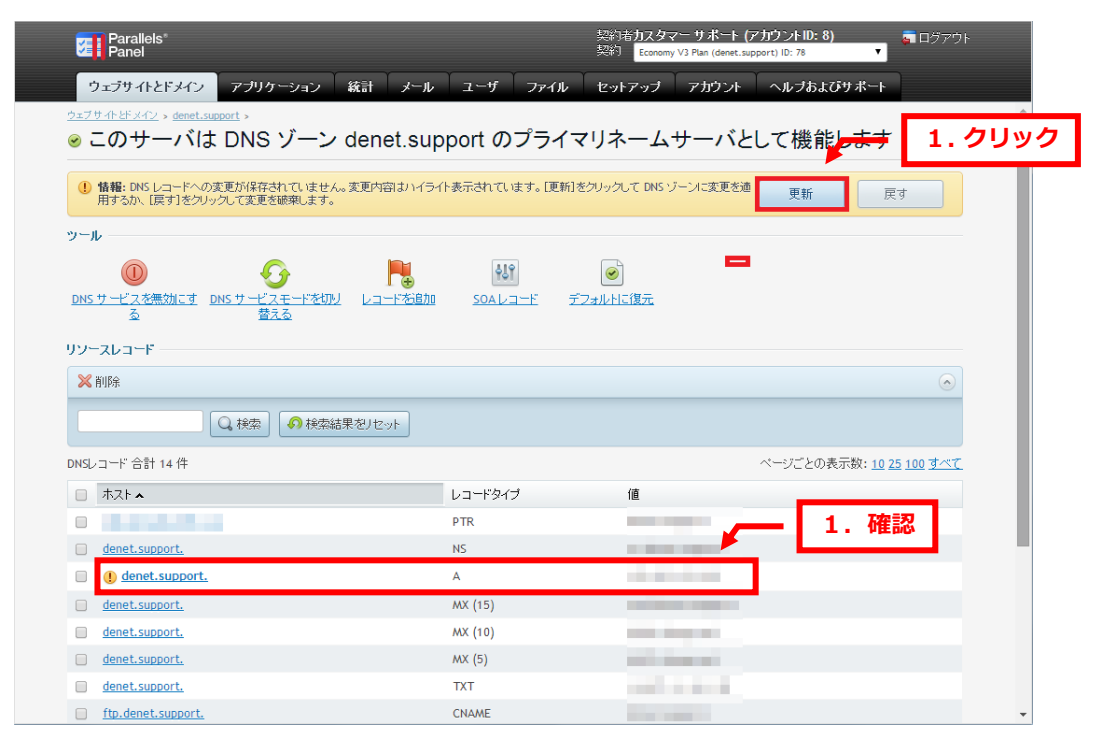

```
4.
```
「DNS レコードへの変更が保存されました」が表示されましたら、設定完了です。

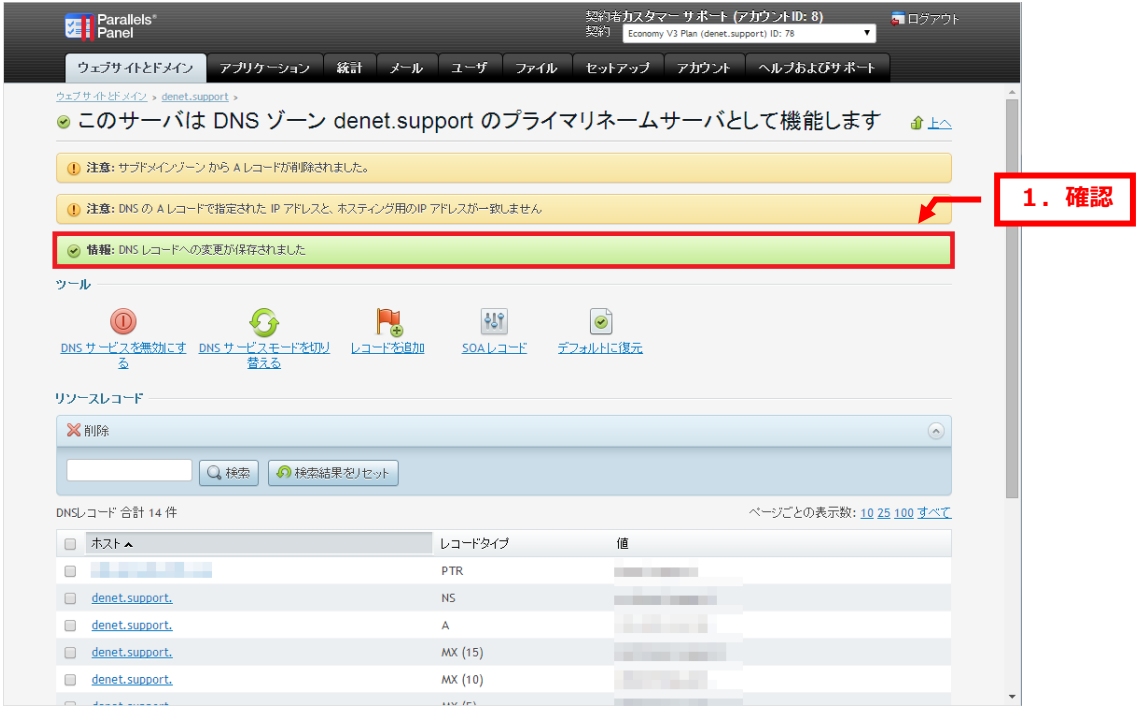

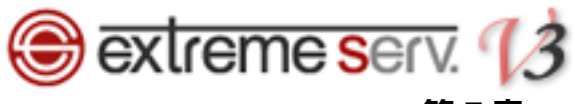

# 第5章 TTL 値を変更する

<span id="page-23-0"></span>TTL 値の変更はレコードごとになります。

全体の TTL 値の変更をご希望の場合はカスタマーサポートまでご相談ください。

1.

右上のプルダウンメニューから「すべてのマイドメイン」をクリックします。

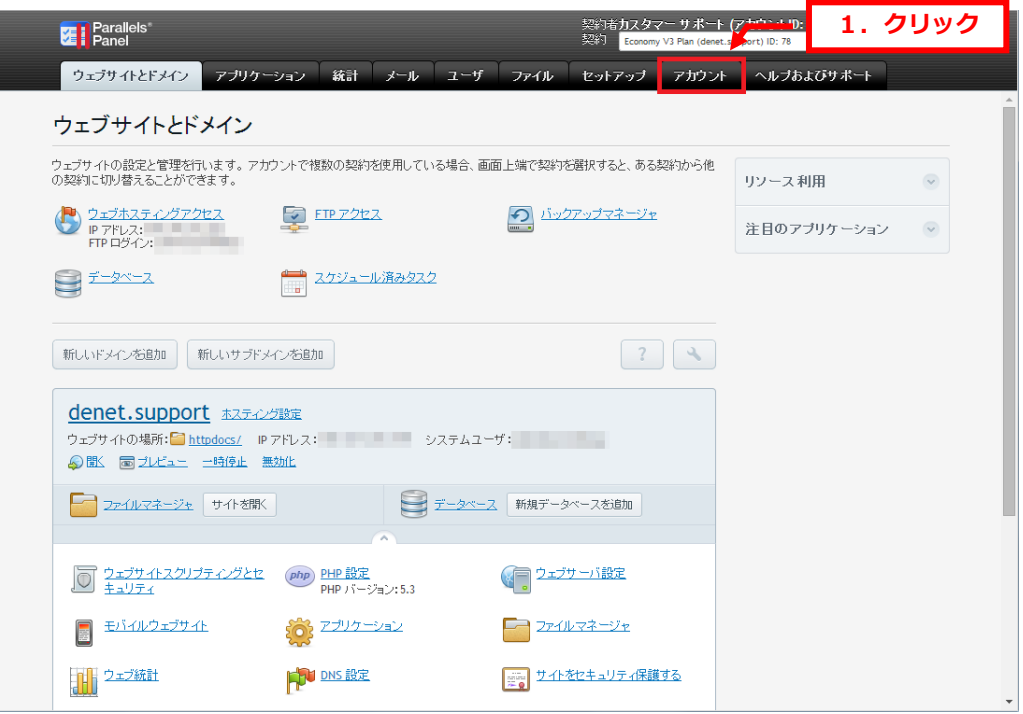

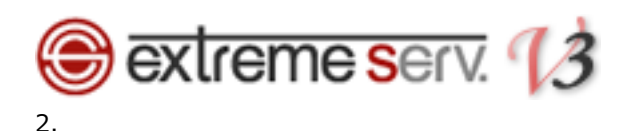

「すべてのマイドメイン」をクリックします。

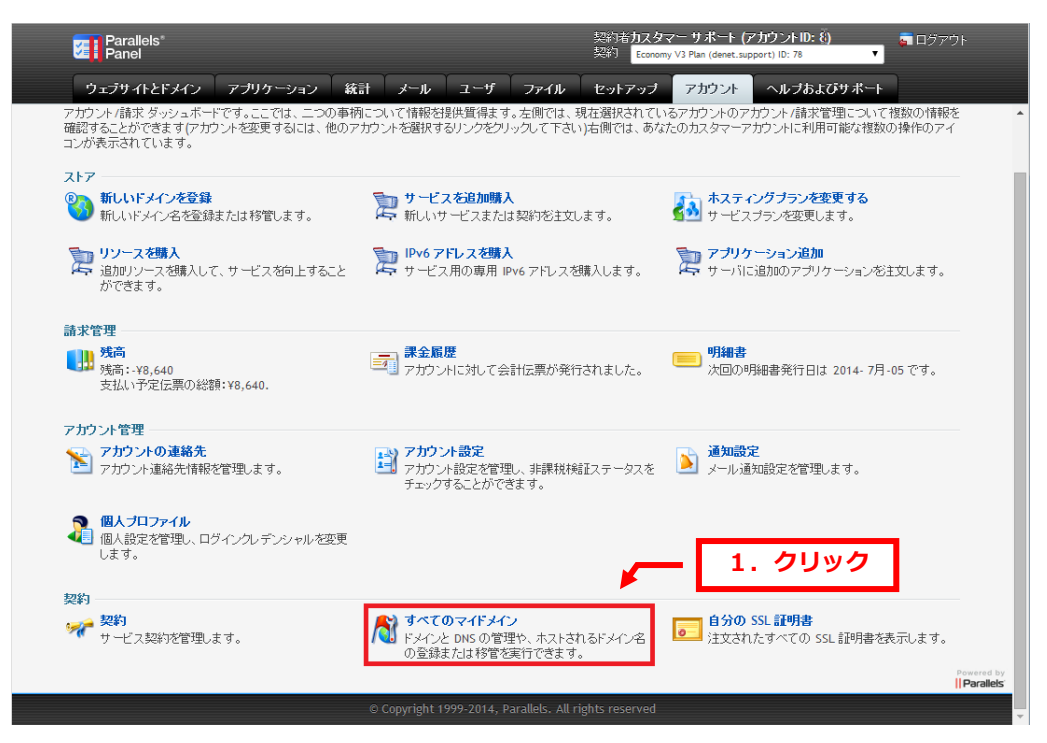

#### 3.

## 変更されるドメインをクリックします。

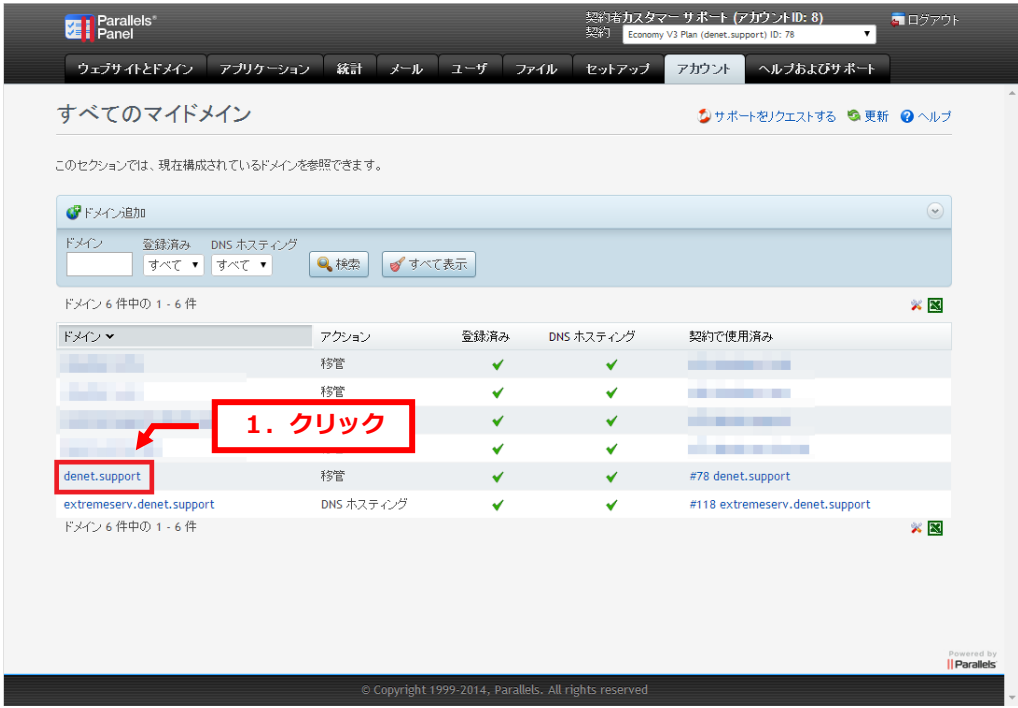

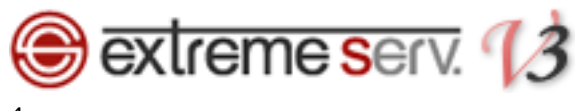

「DNS ゾーン」をクリックします。

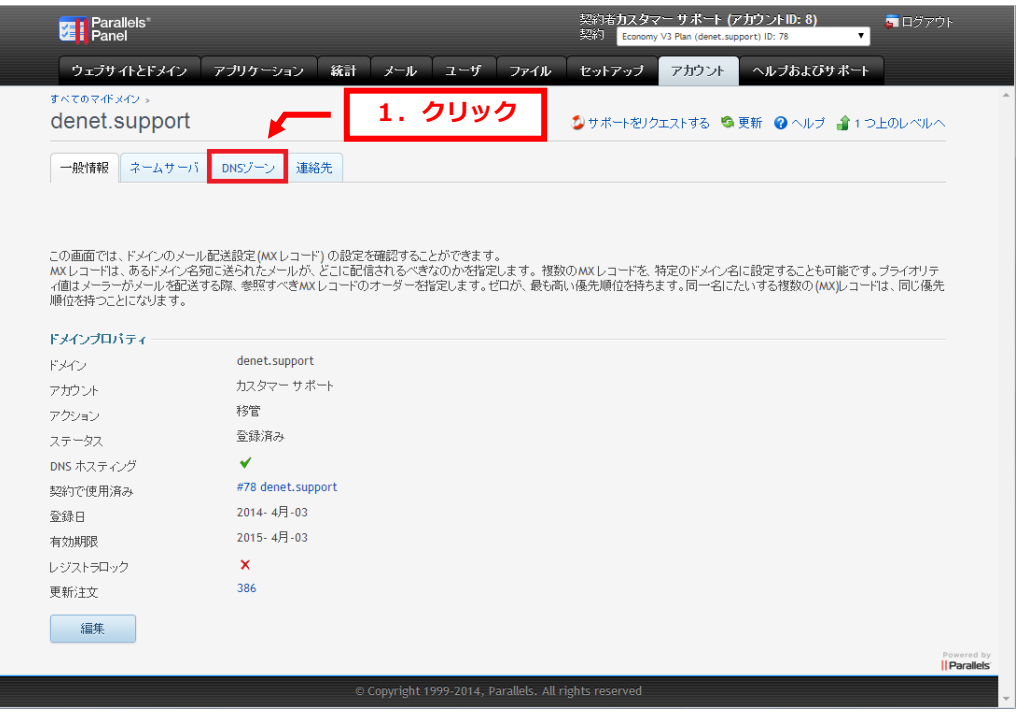

5.

TTL 値を変更したいレコードをクリックします。

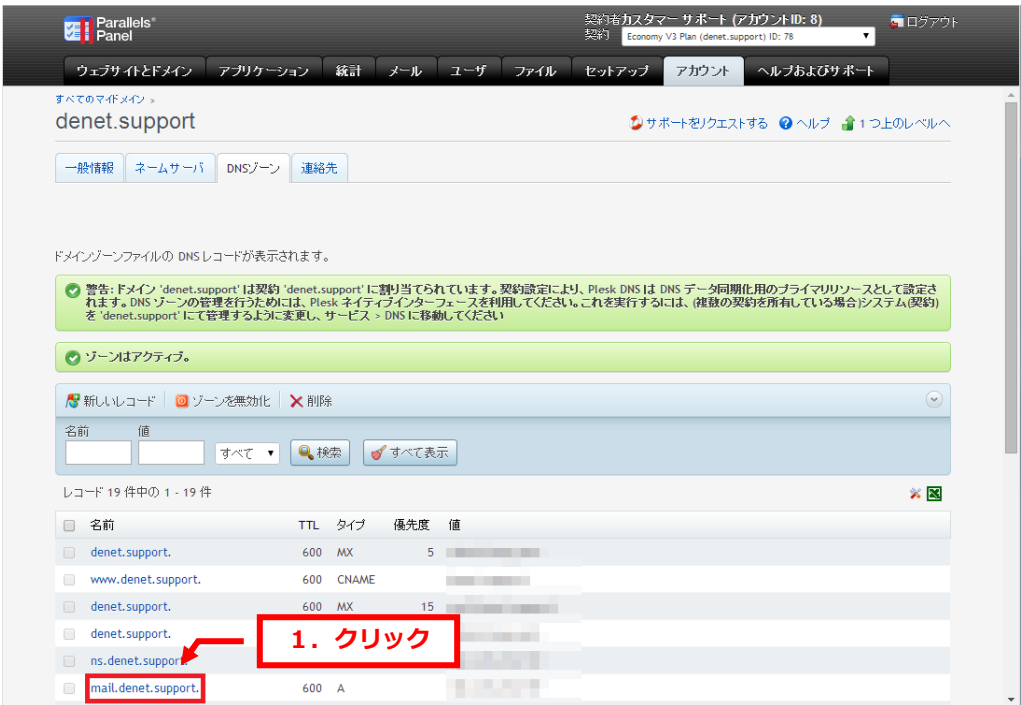

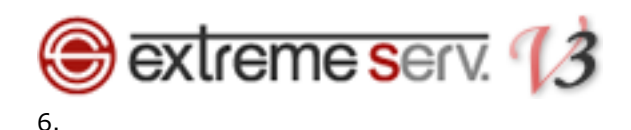

DNS レコードが表示されましたら、「編集」をクリックします。

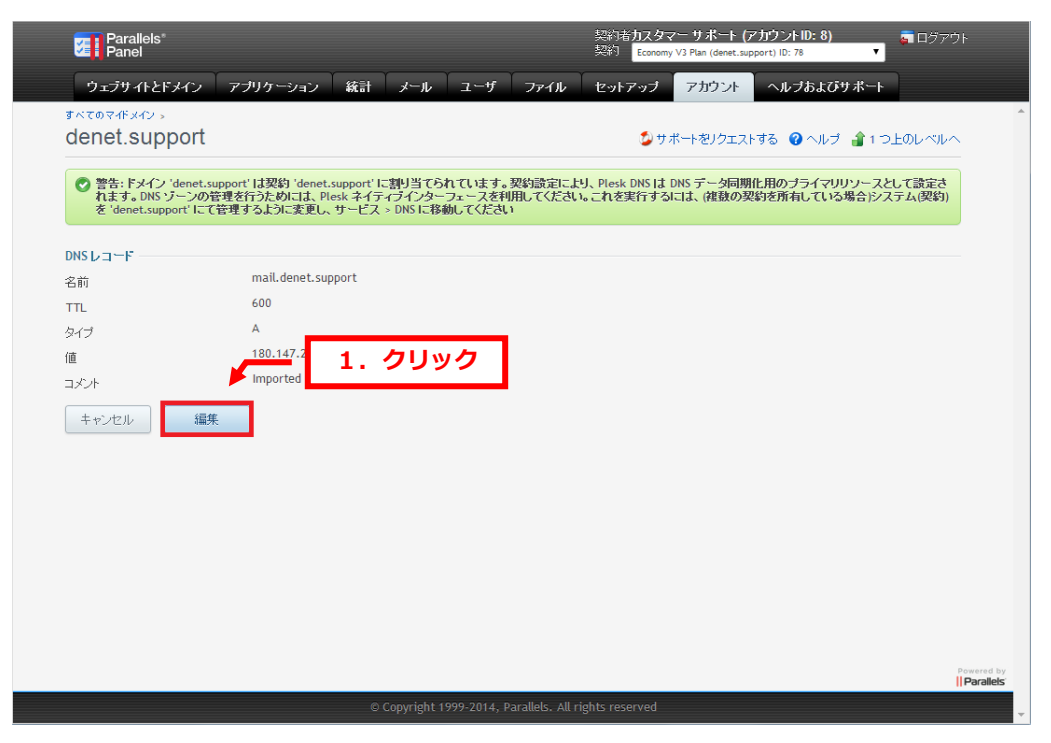

#### 7.

TTL 値を変更後、「保存」をクリックします。

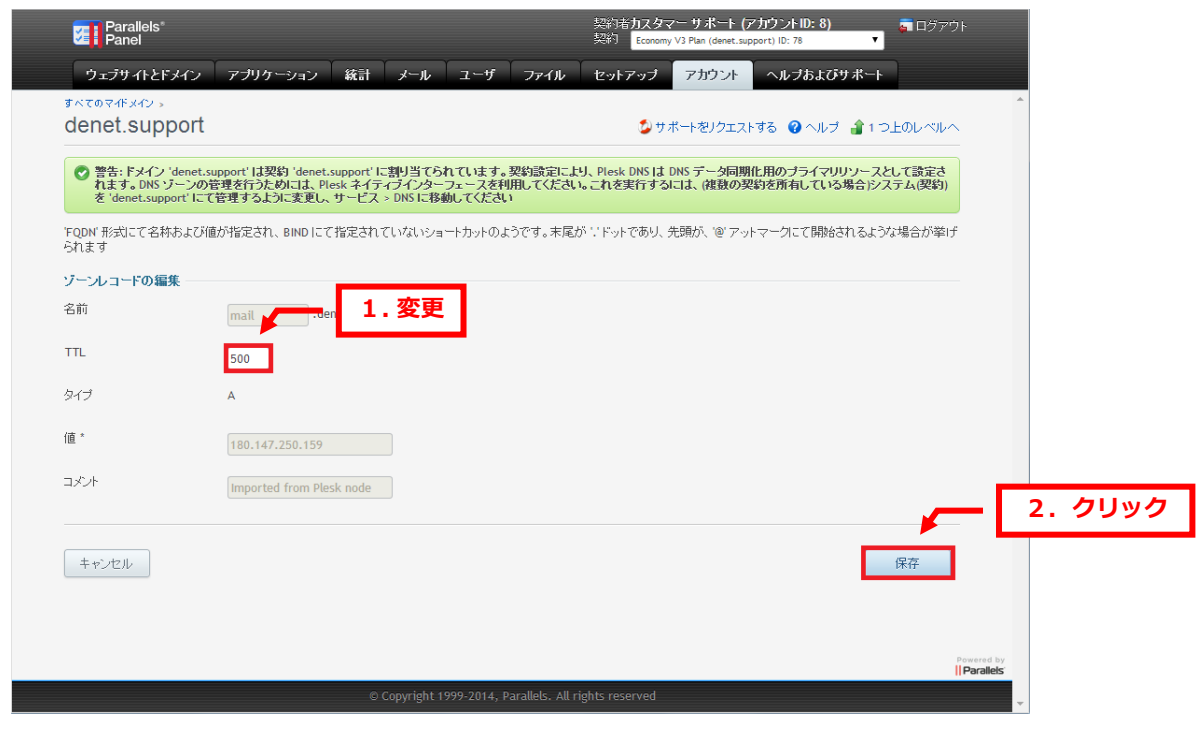

以上で変更は完了です。

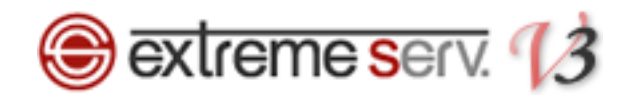

### ご注意

- 本書の内容の一部または全部の無断転載を禁じます。
- 本書の内容は予告無く変更することがあります。
- 本書内で使用している画面キャプチャーはお客様の環境によって異なる場合があります。
- 「extremeserv.」のロゴおよび名称は株式会社ディーネットの商標です。
- その他の商品名、会社名は各社の商標または登録商標です。

2017 年 9 月 第 1 版発行 編集著作 株式会社ディーネット

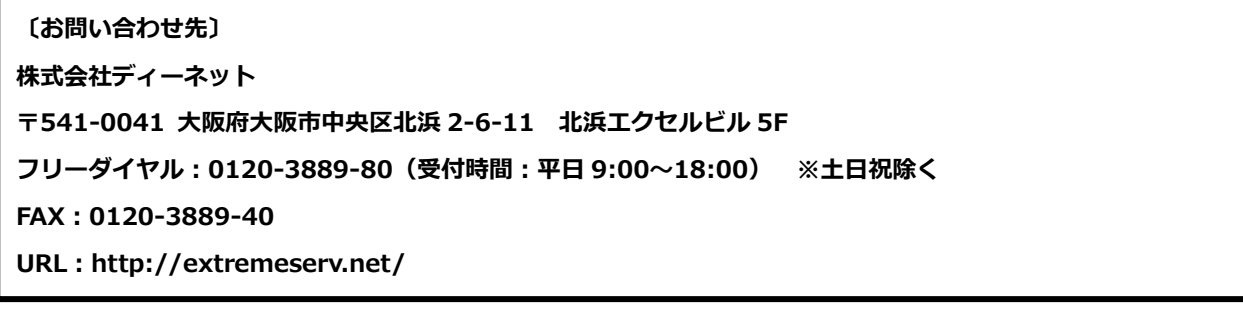